# HE NEVV SCHOO

# EQUIPMENT CENTE **Reservation Guide**

Choose Checkout Cente

Making Center Equipment Resource Center Making Center L2 3D Print Lab Making Center L3 CNC / Machine Shop edu Services Arnhold Hall 8th Floor

EOC - Arnhold Hall 9th Floor

cource Center

3

#### **Before You Make A Reservation**

55 West 13th Street, Room 921 Phone: 212.229.5300 x 4556 eqc@newschool.edu

- Check your access to equipment: www.newschool.edu/information-technology/equipment-center

- Disable your browser's pop-up blocker

## Reservations Are Made in MyNewschool

1. Sign in to **my.newschool.edu**\* with your NetID(lowercase only). Click on the  $\equiv$  icon in the top right of the page and click "Equipment Reservations".

2. Read the guidelines and policies carefully before clicking "I Agree". These policies help ensure equipment available for you and others. Failure to follow policies can result in fees.

| <ol><li>Enter your NetID and password in the login box provided</li></ol> | 3. | Enter | your | NetID | and | passwo | rd in | the | login | box | provide | d. |
|---------------------------------------------------------------------------|----|-------|------|-------|-----|--------|-------|-----|-------|-----|---------|----|
|---------------------------------------------------------------------------|----|-------|------|-------|-----|--------|-------|-----|-------|-----|---------|----|

Click on "EOC - Arnold Hall 9th Floor".

5. You will be taken to the webcheckout home page. All reservations and current checkouts are displayed here along with pickup/return times. Click  $\equiv$  to make a new reservation.

6. At the top, type the reservation pickup and return date/time. Leave pickup option how it is. Tip: You can only make a reservation for a max of 4 days and 24 before the pickup time.

| Start 04/07/2017 12:00PM V | Pickup Option Setup For Will Call |
|----------------------------|-----------------------------------|
|----------------------------|-----------------------------------|

7. Under the time constraints in the left column, find all the resources/equipment you want to reserve.

8. Once you select the item, the right column will show the availability.

9. If you are able to reserve for the time you entered in, a button labeled "Reserve One of This Type" will appear in the top right of the column. Click it to add the item to your reservation.

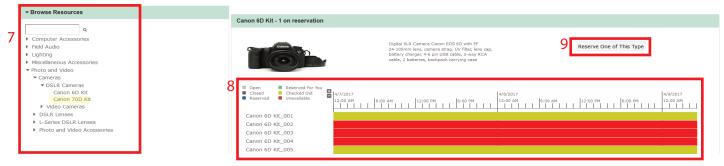

10. A hand icon in the bottom right corner may appear red to show any problems or conflicts that may occur as you choose dates and times for your reservation. Please adjust your schedule and/or requested resources to resolve conflicts, or contact the Equipment Center for assistance. 11. If you click the cart in the top right it will show you the equipment in your reservation and will allow you to easily edit the quantity or remove them.

> 0 lected Resources Any type of resource: Canon 6D Kit **3** 1

10

Closed at return time

Errors

- Min. reservation lead time Resource type limit
- Resource unavailable

## THE NEVV SCHOOL

# EQUIPMENT CENTER Reservation Guide

12

Confirm Cancel

12. Once you are ready and if there are no problems/conflicts, click confirm in the bottom right to complete your reservation. (you will get a pop up message notifying you of confirmation)

13. You will be brought back to the original page where you can see the reservation you just made. If you decide to cance or edit (must be done 24 hours before pickup time), you can click it and a popup window will give you those options.

Logout

14. Once you are done, click the logout button in the top left hand corner of the page.

#### Walk-in Checkouts

- If you are unable to reserve equipment, you may be able to checkout equipment on a walk-in basis for up to 48 hours, pending availability. Walk-in checkouts aer made on a first-come, first-serve basis. Please allow up to 30 inutes for staff to prepare your order.

- Students: you may hae only one reservation or checkout at a time. If you have an outstanding checkout or upcoing reservation, you must comlete or cancel the checkout before scheduling another.

## Pick-up Equipment

- On the date of your reservation, pick up your equipment in person at the Equipment Center (55W 13th Street, 9th floor, Room 921) within 3 hours of the scheduled reservation start time. You will need to show your New School Newcard photo ID. Reservations not picked up within 3 hours of the start time will be automatically cancelled.

### **Return Equipment**

- Return all equipment before the scheduled reservation end time. There is a 3 hour grace period for returns. Late return fees will apply to reservations that are more than 3 hours overdue. Allow 30 minutes for staff to test equipment. After testing, staff person will give you a receipt. which you both initial.